# **MEL & Attributes in MAYA**

### Notes

- In general, use Help->Tutorials and Help->Maya Help
- For syntax, use Help->Maya Help; search "MEL" and find 'MEL for programmers"
- This discussion will cover various ways to use MEL to model and animate in Maya
- Search web for 'Maya MEL scripts' many resources on-line; e.g.,
   highend3d.com/maya/downloads/mel\_scripts/animation

## Introduction

Ways to work in Maya

- Interactively
- MEL scripting
- C++ API

MEL - Scripting language w/ objects & attributes. Maya is implemented in MEL !

- typical control statements, variables, expressions, etc. (see tutorials)
- access Maya representation of nodes connected to each other

To see nodes, make some polygonal objects, group some together, then view node structure use *Window->Hypergraph...* 

scene object hierarchy: Directed Acyclic Graph (DAG)

nodes & connections: Dependency Graph (DG)

MEL commands can be typed in MEL command line, for example,

sphere;

## **Script Editor**

Use icon (window w/ horizontal dividing line) in lower right of Maya window

### or Window->General Editors->Script Editor

Sections of Script Editor: history, input

type commands in input section, for example,

```
$i = 0;
sphere;
move -r 0 $i 0;
$i = $i+1;
```

After typing in, to execute it use CNTRL-Return; history section give Maya response to commands; use Script Editor *File->Echo All* to see everything executed by Maya.

## **Shelf Button**

Make new shelf by using Window->Settings/Preferences->Shelfs..

highlight 2rd-4th commands & CNTRL-click drag to shelf to make it a button hit button several times

## **Script File**

make text file (e.g., *testScript.mel*) containing:

```
for ($j=0; $j<10; $j++) {
sphere;
move -r 0 $j 0;
}
```

in Script Editor window, File->Source Script... to read in and execute script

## UI

Maya also has facilities to create a User Interface using MEL (but not dealt with here)

## Attributes

are quantities of a node - e.g., sphere's transform node contains *translation in x* attribute reference using *nodename.attributename*: e.g. *mySphere.translateY* or *mySphere.ty* MEL commands: *listAttr, getAttr, setAttr, aliasAttr,* type some of following & note results in history section of Script Editor

```
sphere;
move -r 10 20 10;
getAttr nurbsSphere1.translateY;
getAttr nurbsSphere1.tx;
listAttr nurbsSphere1;
setAttr nurbsSphere1.tz 5;
aliasAttr up nurbsSphere.ty;
getAttr nurbsSphere1.up;
```

keyable v. non-keyable attributes: keyable are attributes that can be keyframed

Channel Control Editor: controls keyability of attributes

Window->General Editors->Channel Control...

Channel Box: info about object's transform node, shape node, input node

### Display->UI Elements->Channel Box/Layer Editor

displays keyable and displayed non-keyable attributes

can edit keyable attributes, e.g., set translate x to specific numeric value

## **Attribute Editor**

edit more attributes of object than Channel Box e.g., change name of objects delete all objects, make sphere, rename sphere to 'mySphere'; make cone and rename it to 'myCone'

### Window->Attribute Editor

add custom attributes e.g., weight, Modify->Add Attribute

### Connections

can make \*connection\* from one object attribute to another object's attribute use **Connection Editor:** *Window->General Editors->Connection Editor..* select *mySphere*, in Connection Editor, Reload Left (from) select *myCone*, in Connection Editor, Reload right (to) select *translate y* from left side and *translate x* from right side if AutoConnect is selected (indicated by italicizing attributes) connection is made; else need to select hit Connect button at bottom (select AutoConnect under File) interactively move mySphere up and down to see effect make connection in MEL by typing in the following in command line or script editor: *connectAttr mySphere.tx myCone.ty;* 

and interactively move 'mySphere' around to see effect

## **Animation Expressions**

Expressions are executed each frame. In command line type the following & hit play

```
expression -s "mySphere.translationX = sine(time);"
```

Expressions can be set up in scripts (Procedural Animation!). Make file script with:

```
// http://www.fundza.com/melquickref2/#expression1
// NOTE: `spherè returns 2 strings. that's why $obj is an array
// and why $obj[0] is used in the expression
string $exp = "";
string $obj[];
for($i = 0; $i < 3; $i++) {
    $obj = `spherè;
    move (rand(-3,3)) (rand(-3,3)) (rand(-3,3));
    $exp += "select -r " + $obj[0] + ";`\n" +
        "move -moveY (rand(0,2));`\n";
}
$exp += "select -clear;`\n";
expression -s $exp -ae 1;
playbackOptions -min 1 -max 30;
play;
```

Source the script and see the animation

To Edit and manage expressions *Window->Animation Editors->Expression Editor...* Select object, select expression, edit the expression, then hit 'Edit' in Maya->Help, find & read "Differences between expression and MEL syntax"

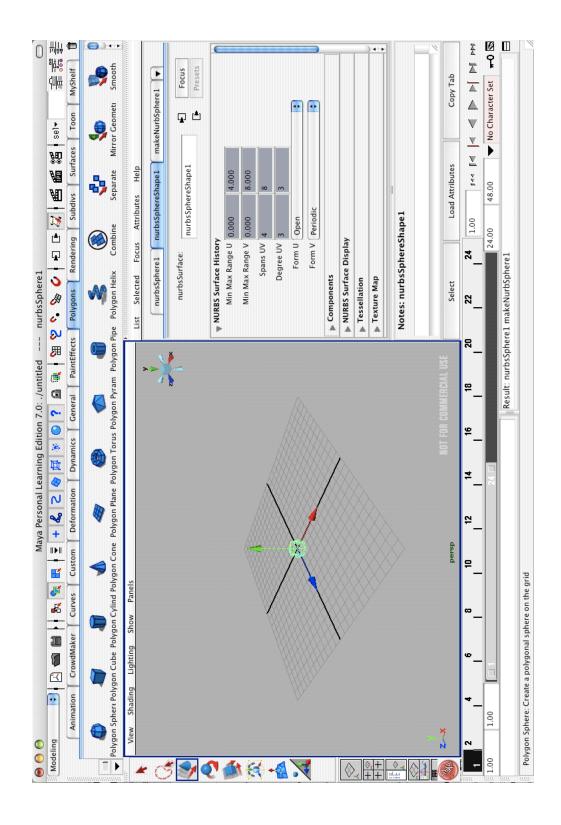